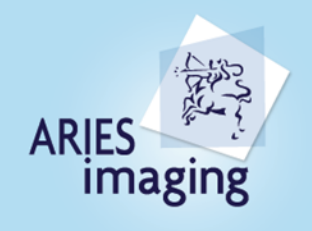

AriesImaging Inc. 83 Mill Street, Unit #104, Halton Hills, ON, L7G 5E9 -877-41 ARIES (27437) www.ariesimaging.com

## **HOW TO SET-UP EMAIL ON MOBILE DEVICES**

## **1.1.DOWNLOAD THE MICROSOFT OUTLOOK APP**

- 1.1.1.Open your device's app store and search "Microsoft Outlook".
- a. On iOS Apple devices, it is called App Store.
- b. On Android devices, it is called Play Store.

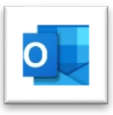

- 1.1.2.Install the app. You may need to enter a password or read your fingerprint to allow this.
- 1.1.3.Open the App and click **GET STARTED**

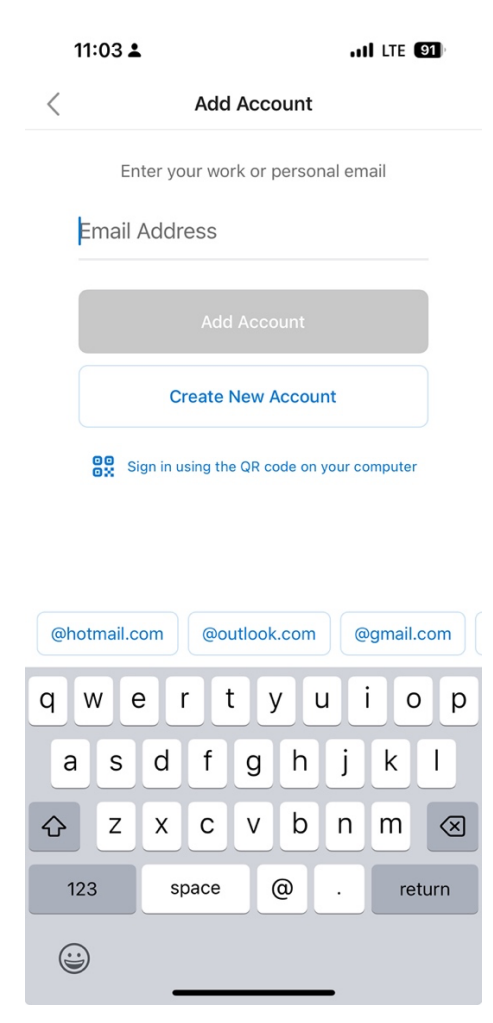

 $\sim 0.000000$ 

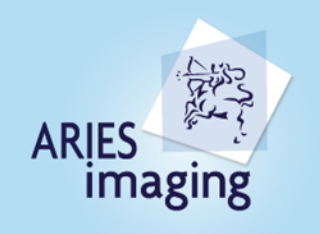

AriesImaging Inc. -877-41 ARIES (27437) www.ariesimaging.com

## 1.2. Enter your **Email ID** and click **CONTINUE**

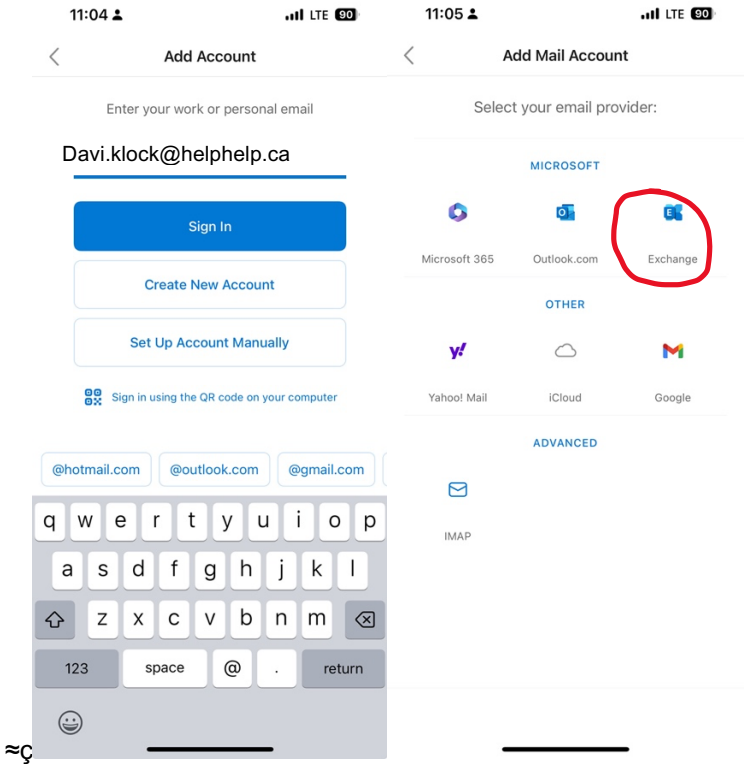

1.3. If you don't see the email provider screen, click on the upper right corner **Question Mark**  $\overline{\circ}$  and select **Change Account Provider.** OR - you might have to tap the back button at the bottom  $\leftarrow$  to reach the next screen with multiple provider options.

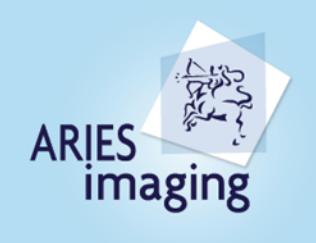

ArlesImaging Inc.<br>83 Mil Street, Unit#104, Halton Hills, ON, L7G 5E9<br>1-877-41 ARIES (27437)<br>www.arlesimaging.com

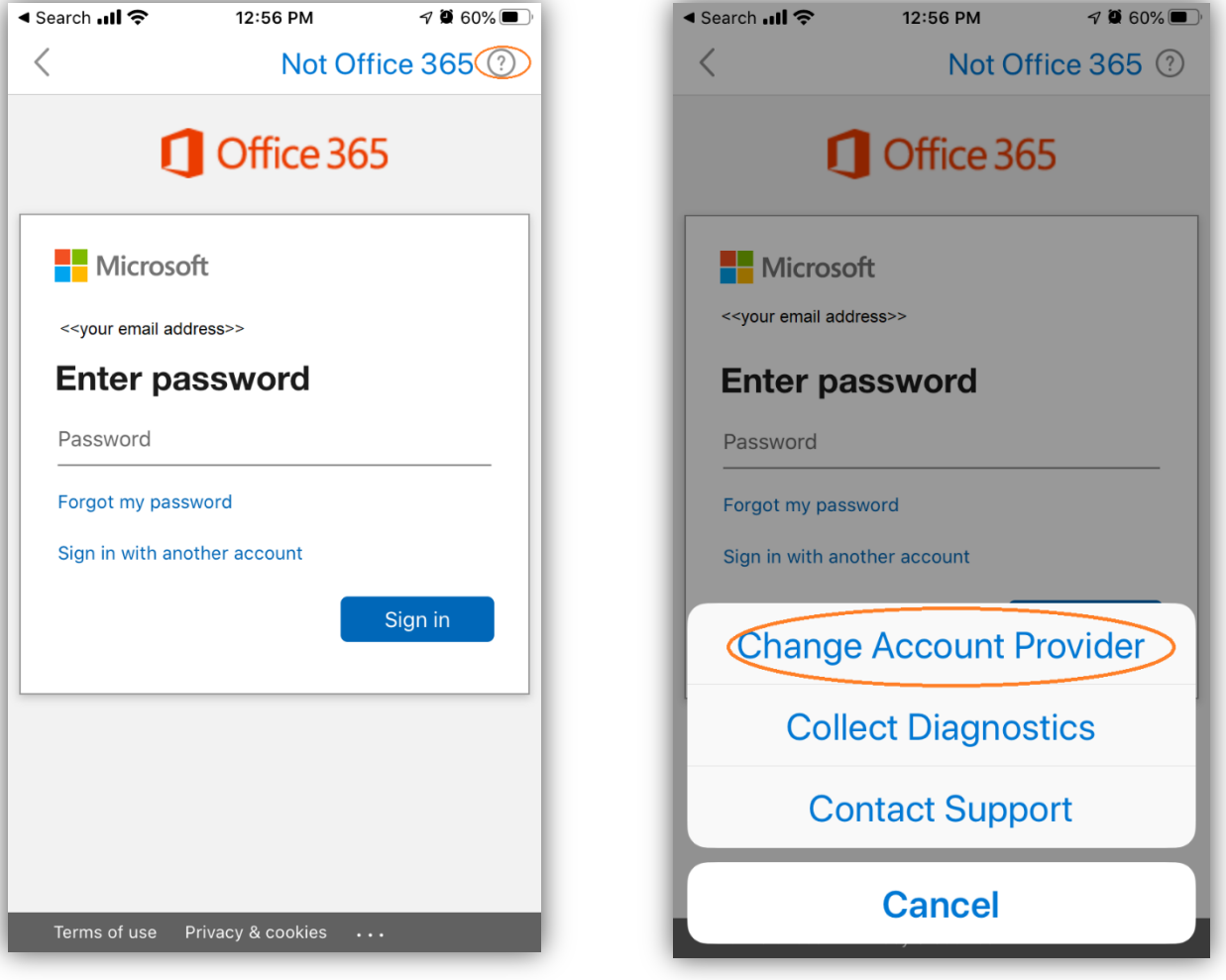

 $\sim$  0.000  $\pm$ 

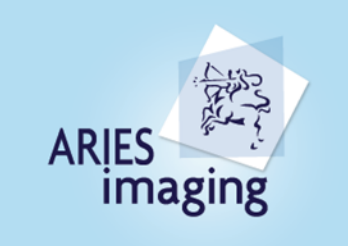

AriesImaging Inc. 83 Mill Street, Unit #104, Halton Hills, ON, L7G 5E9 -877-41 ARIES (27437)

1.4. Select **Exchange** and **Switch ON Advanced Settings**

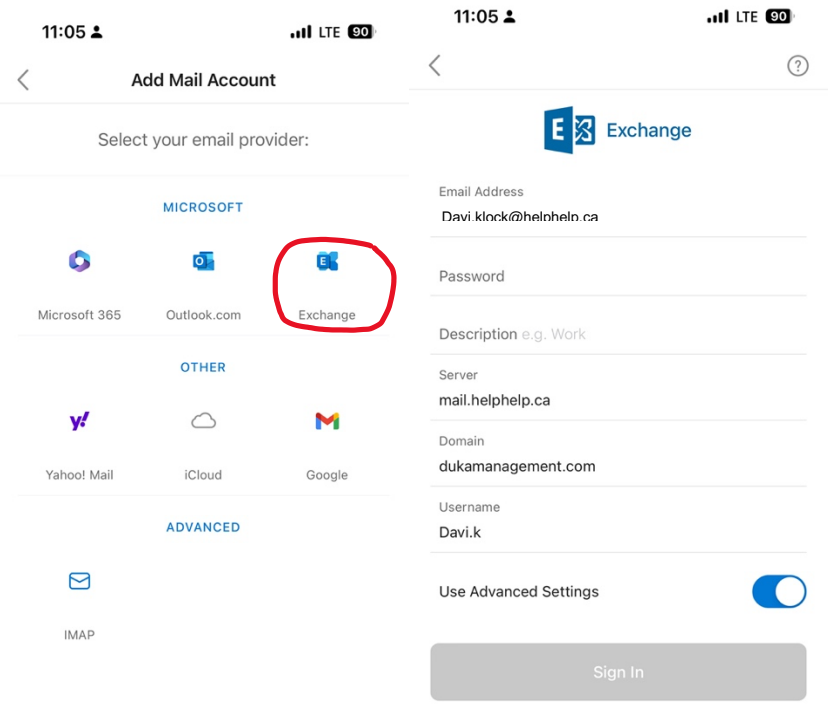

- 1.5. Enter the Server name **"mail.helphelp.ca",** your **email address** and **password**.
	- a) If it says Domain\Username enter your email address
	- b) If it says Domain **AND** Username separately enter Domain – the second part of your email address (after @...) Username – the first part of your email address (before ..@)

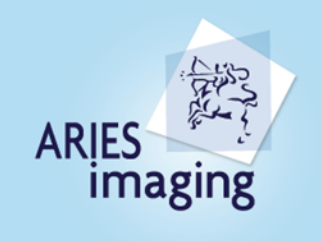

AriesImaging Inc.<br>83 Mill Street, Unit #104, Halton Hills, ON, L7G 5E9<br>3. 0774 41 AD LEC (07407) 1–877–41 ARIES (27437)<br>www.arlesimaging.com

## a) b)

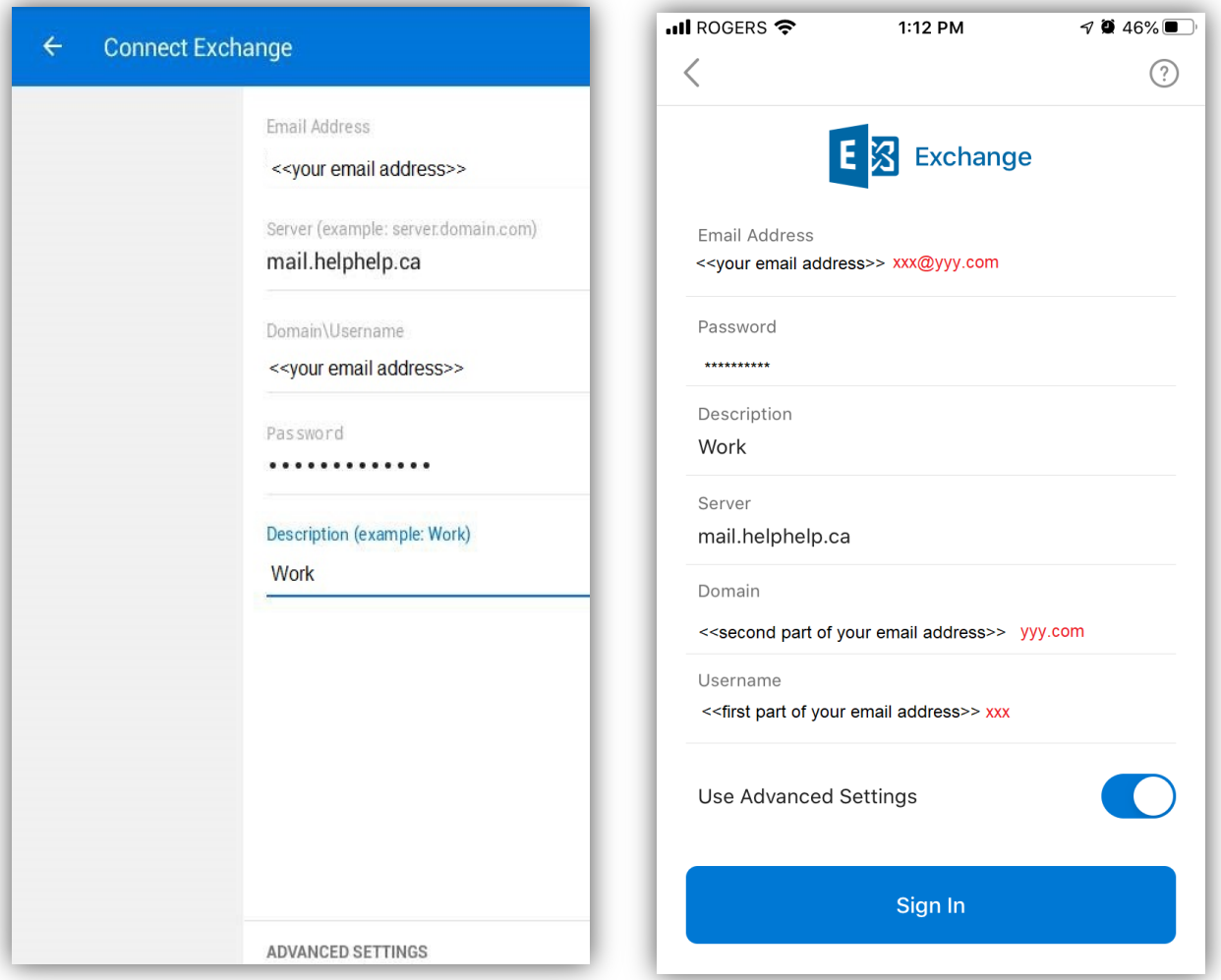

1.6. Click **SIGN IN** or the checkmark **v** to finish setting up the email.

**FOR ANY TECHNICAL SUPPORT** *– Please call HelpHelp.ca at 416-342-1538 extn 1.*